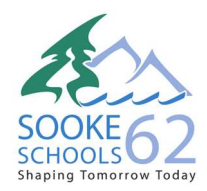

School Google Accounts Parent and Student information

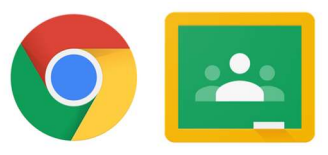

## NEW CONSENT/NEW GOOGLE ACCOUNTS

- 1. Parents provide consent for their child(ren) to have SD62 learns Google Accounts by going online to the following website (no www): https://consent.sd62.bc.ca
- 2. New accounts take 24 hours/overnight to be created.
- 3. Parents go to the following website (no www): https://gafe.sd62.bc.ca
	- a. Username = Pupil Number/Student Number
		- b. Password = 123456
		- c. Write down the new Google account login. (e.g., ab1234@sd62learns.org)
		- d. The Google Account format is Initial of first name, Initial of last name, last four numbers of the pupil number)
		- e. Password = Pupil Number/Student Number

## FORGOT PASSWORD/RESET PASSWORD

- 1. Parents/Students go to the following website (no www): https://student-selfserve.sd62.bc.ca/
- 2. Needed information:
	- a. Pupil Number/Student Number
	- b. Home Phone Number
	- c. Parent email

## LOGGING ON TO GOOGLE – Laptop/Desktop

- 1. Open up the chrome web browser (do not use edge, firefox, safari or any other browser)
- 2. Go to www.google.ca
- 3. If no-one else has ever logged in to Google with personal accounts, then login twice in the upper right corner: Click on the Gray Head to sign into your profile. Click on the blue "Sign In" to sign into the product.

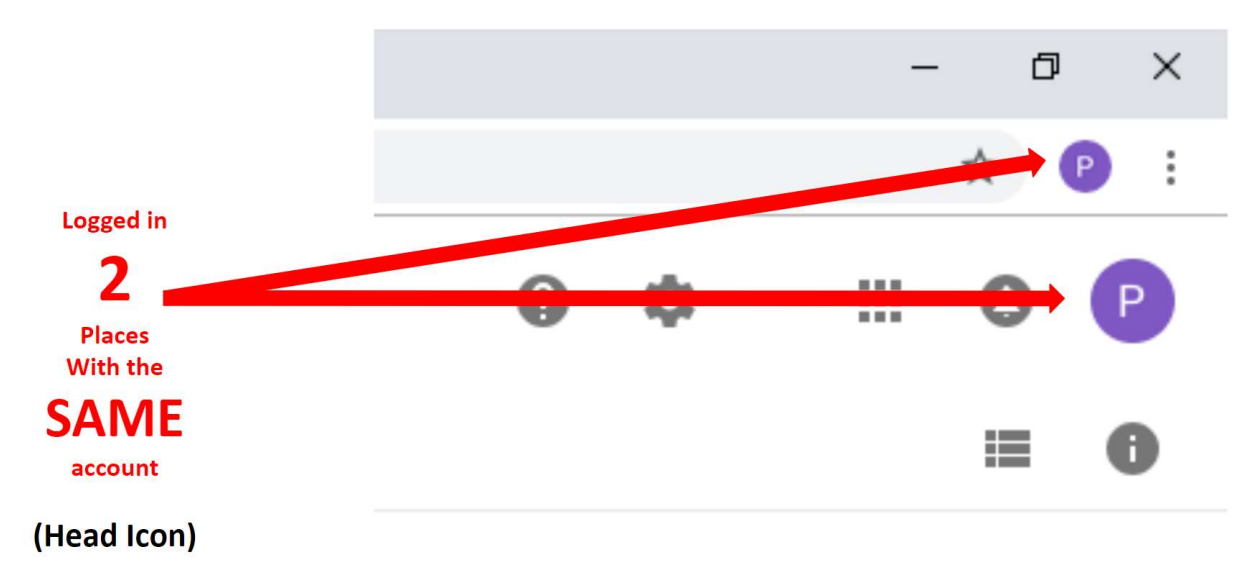

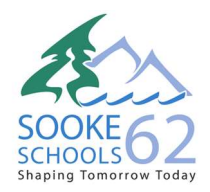

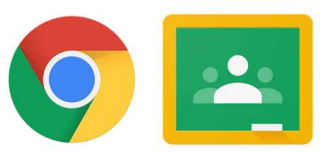

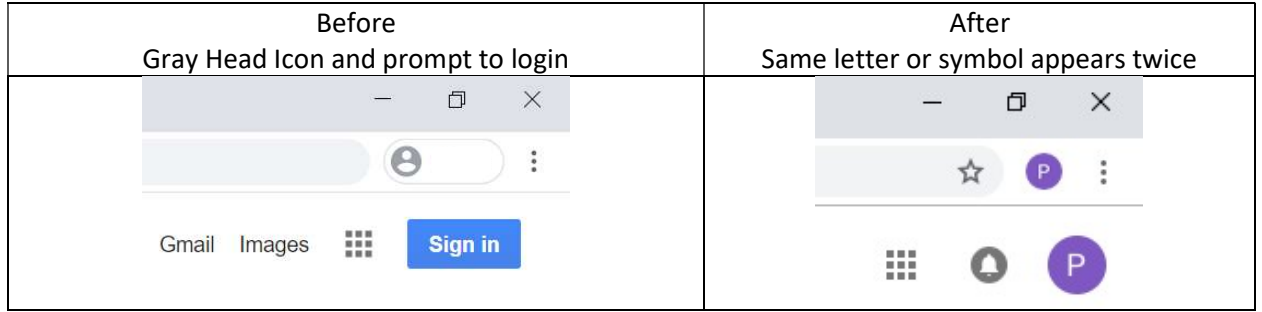

- 4. If someone is already logged to a personal account, go to settings (3 vertical dots) and log out.
- 5. Click on the Google Profile Icon (Gray Head) at the top of the screen and from the drop-down menu, choose "+ Add" to add your child's Google Account.
- 6. To move between two personal accounts in future, go to the top Google Profile Icon and choose a different identity.

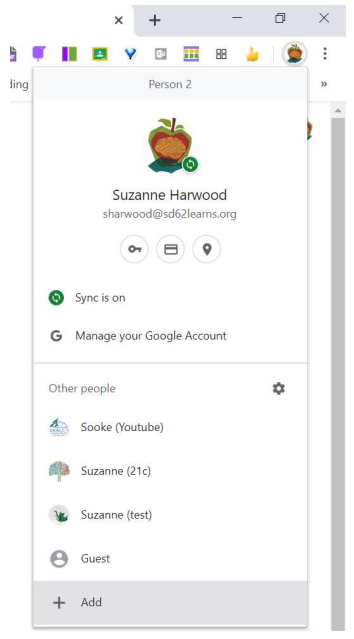

## MOVING BETWEEN GOOGLE APPS

1. Open the Google Chrome browser and go to a new tab. Click on the waffle icon (9 squares).

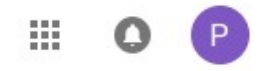

Google Drive = Your Child's files Google Classroom = Your Child's assignments Google Calendar = Schedule of assignments and meetings (join online meetings from here)